# **WeBUY**

Manual – Enel Suppliers

**Updated : 11/07/2023**

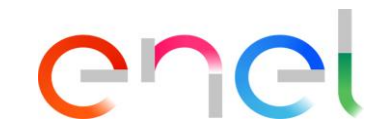

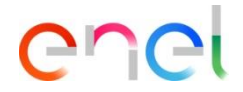

#### *Supplier On Boarding*

The supplier will have to use the Global Procurement Portal to register: [https://globalprocurement.enel.com](https://globalprocurement.enel.com/)

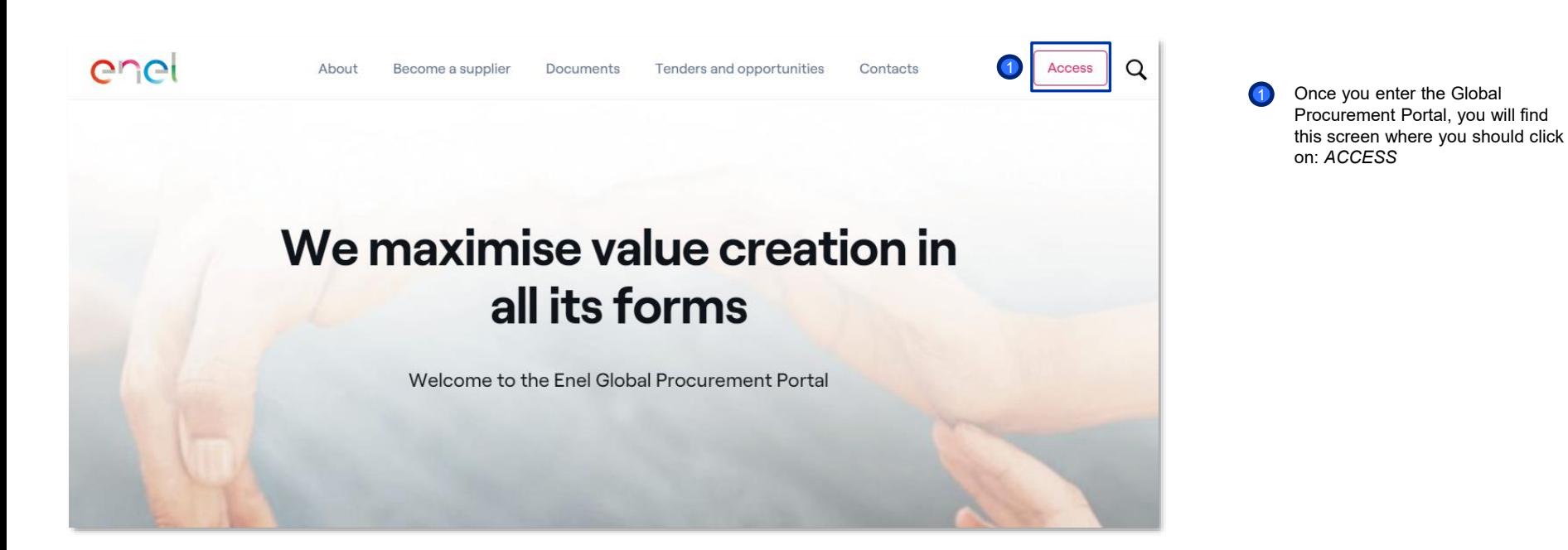

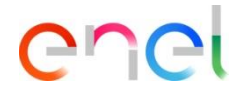

*Supplier On Boarding*

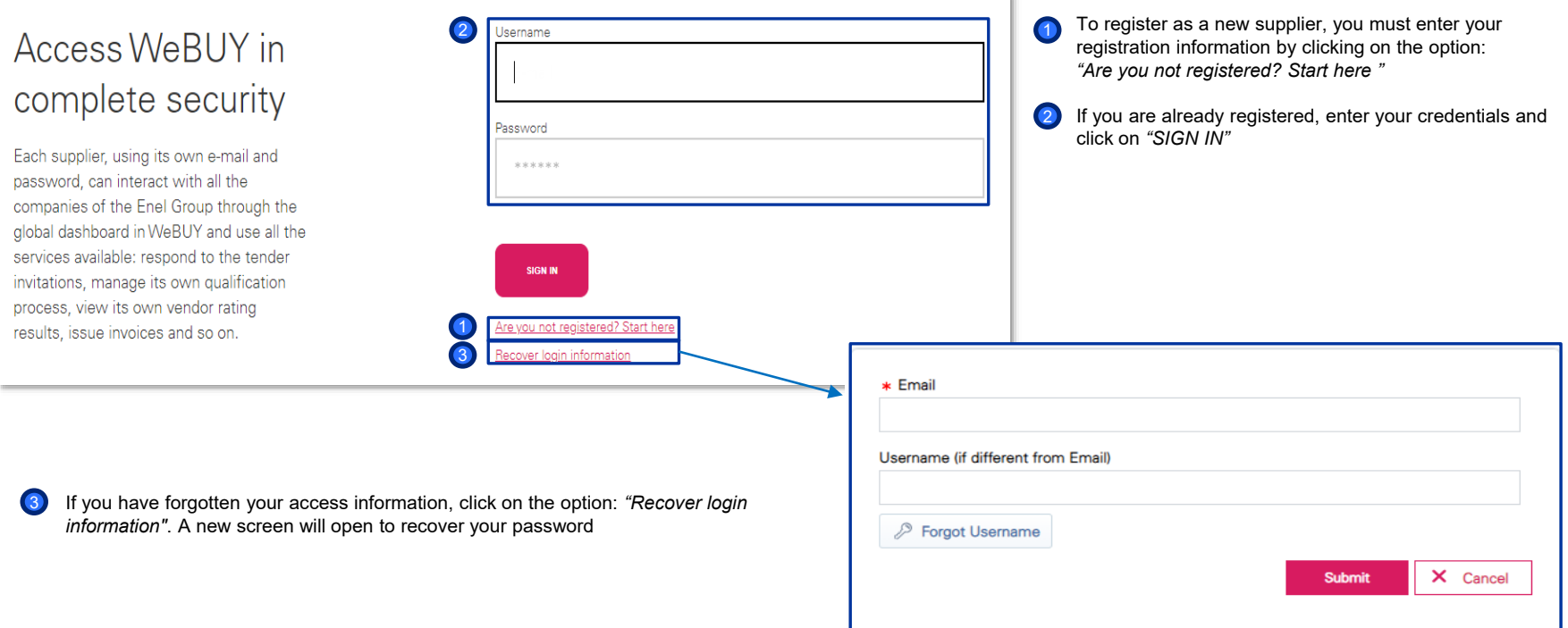

i.

*Supplier On Boarding – Registration Data (1/3)*

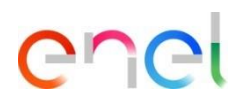

select the preferred

first step is to respond to

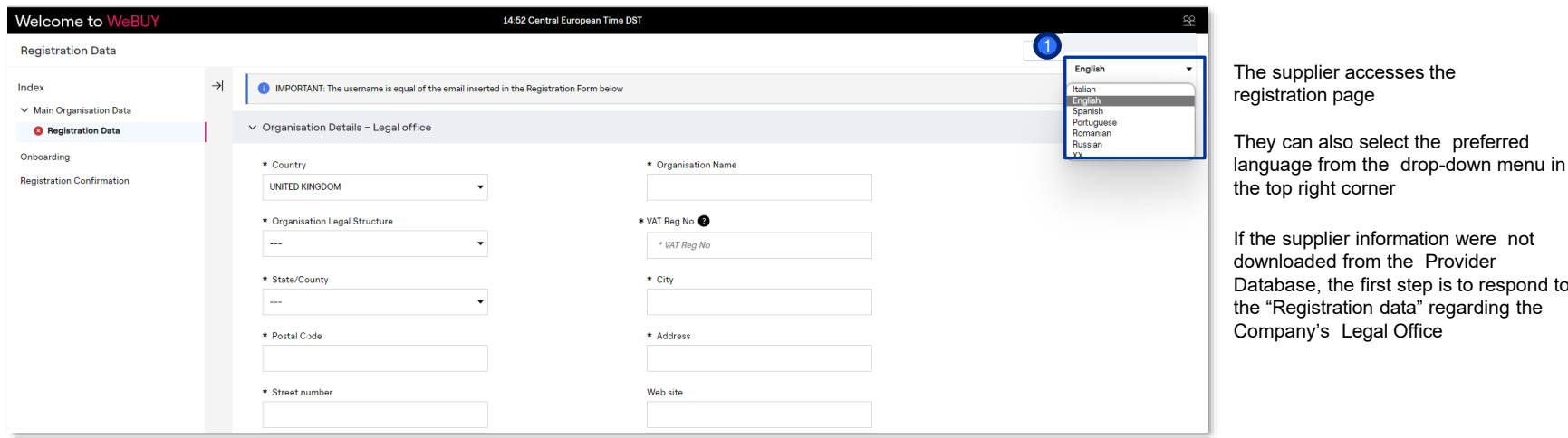

USE: Public Company 4 Procurement Unit

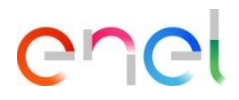

*Supplier On Boarding – Registration Data (2/3)*

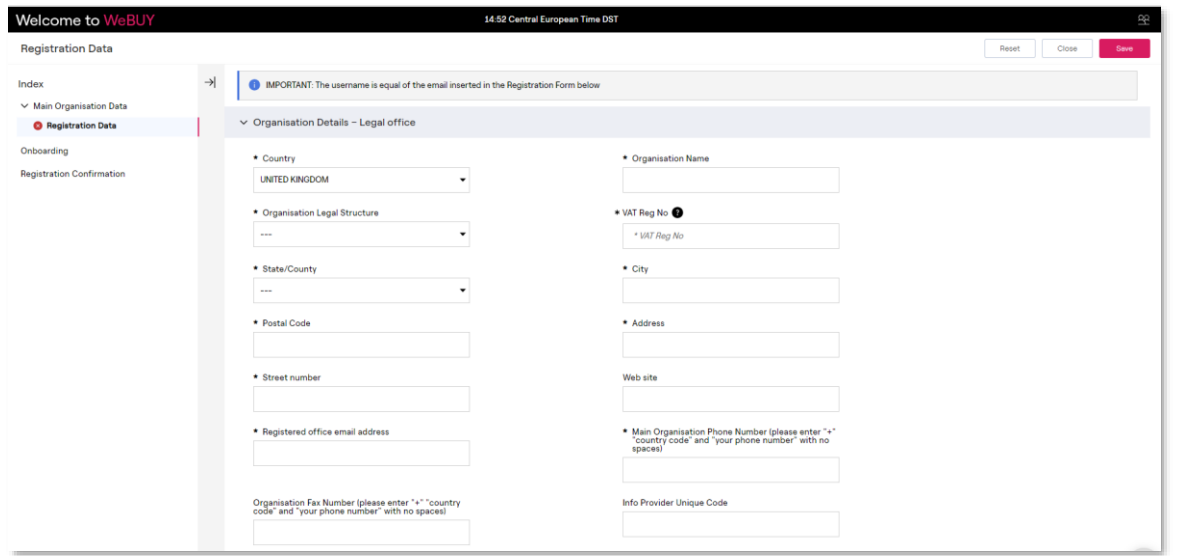

The supplier accesses the registration page

The first step is to answer the "Registration data" related to the registered office of the company

*Supplier On Boarding – Registration Data (3/3)*

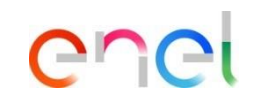

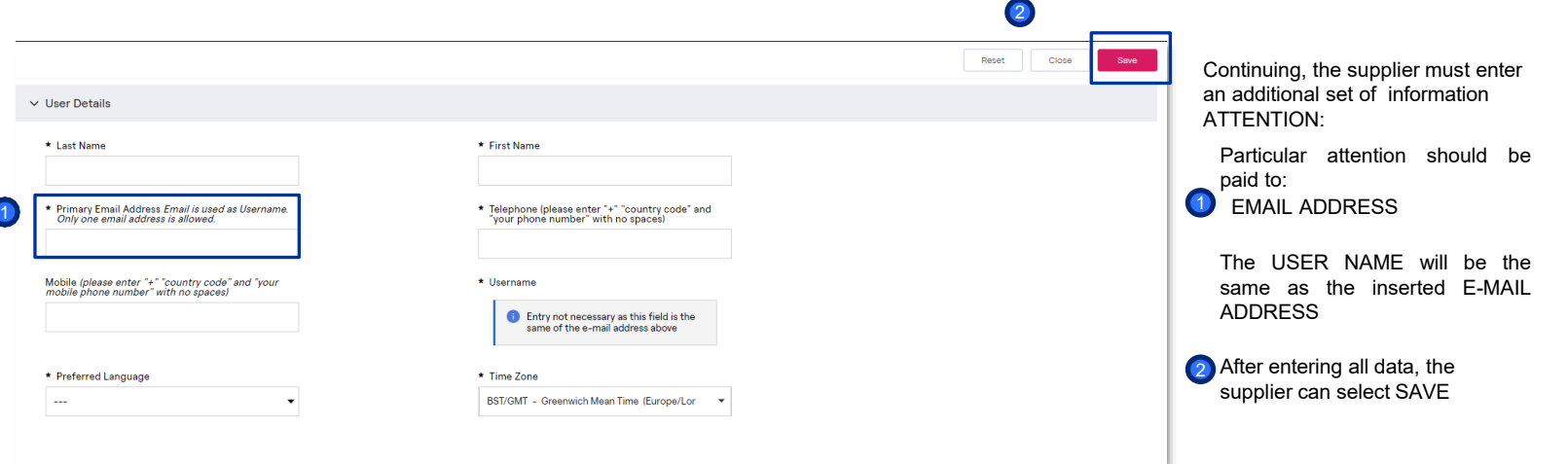

*Supplier On Boarding – Legal grouping*

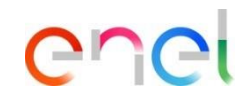

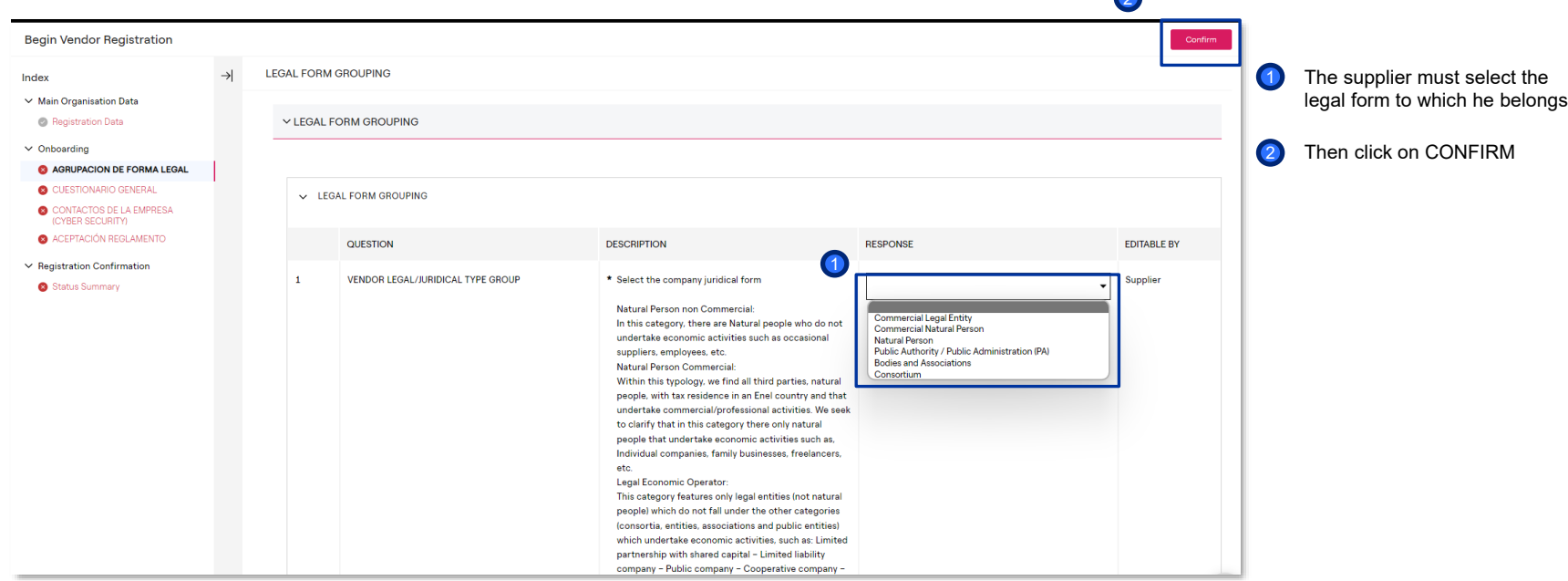

 $\mathbf{r}$ 

#### **Supplier – Registration** *Supplier On Boarding – General questionnaire (1/3)*

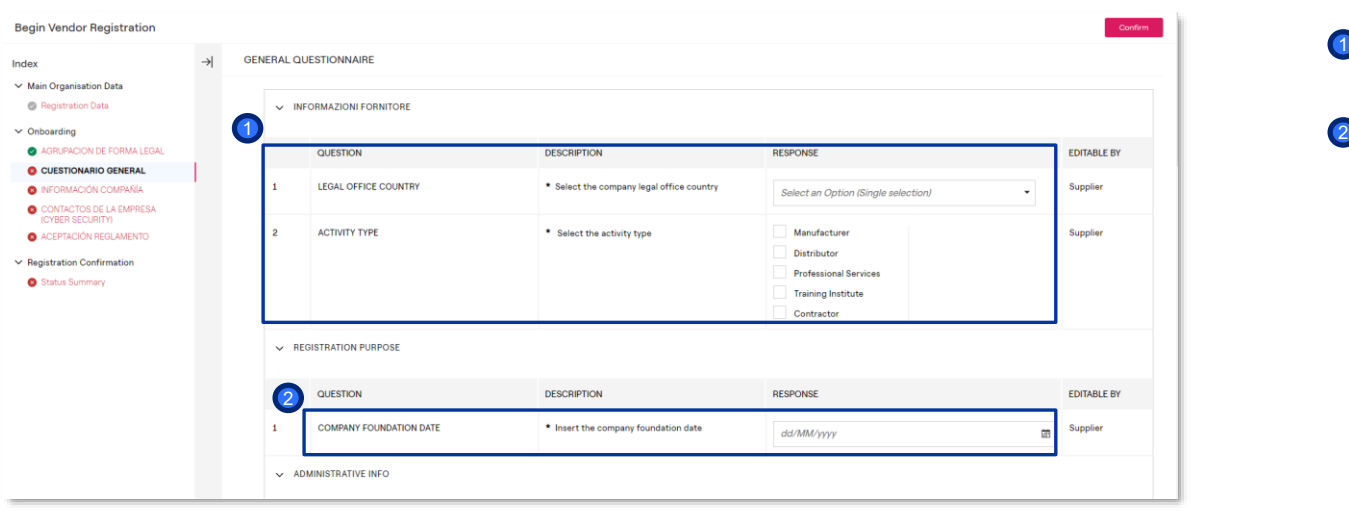

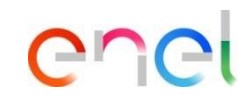

The supplier shall complete the following general questionnaire:

*I* Informazioni Fornitore (Supplier information)

2 Registration Purpose

#### **Supplier – Registration** *Supplier On Boarding – General questionnaire (2/3)*

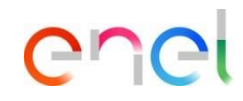

**Begin Vendor Registration** 1 **GENERAL OUESTIONNAIRE** Index ▽ Main Organisation Data Additional offices  $\sim$  ADMINISTRATIVE INFO  $\bullet$ Registration Data 1  $\vee$  Onboarding QUESTION **DESCRIPTION RESPONSE EDITABLE BY** AGRUPACION DE FORMA LEGAL C CUESTIONARIO GENERAL  $\blacksquare$ **WEB-EDI REGISTRATION** \* Are you registering for the unique finality of using **upplier** ÷ **O** INFORMACIÓN COMPAÑÍA the invoice functionality tra Web-Edi? CONTACTOS DE LA EMPRESA (CYBER SECURITY)  $\overline{2}$ ADMINISTRATIVE/PAYMENT EMAIL \* Enter the email address used by the payment Supplier  $\bullet$ ACEPTACIÓN REGLAMENTO department for invoicing and administration usage Characters evailable 2000 ← Registration Confirmation Status Summary  $\overline{3}$ PURCHASE ORDER EMAIL \* Enter the email address used for purchasing and Supplier  $\bullet$ purchase order purpose Characters available 2000  $\vee$  ADDITIONAL OFFICES 2QUESTION **DESCRIPTION RESPONSE EDITABLE BY ADDITIONAL OFFICE**  $\mathbf{1}$ \* Do you want to register a new office? Supplier

The supplier shall complete the following general questionnaire:

Administrative information

#### **Supplier – Registration** *Supplier On Boarding – General questionnaire (3/3)*

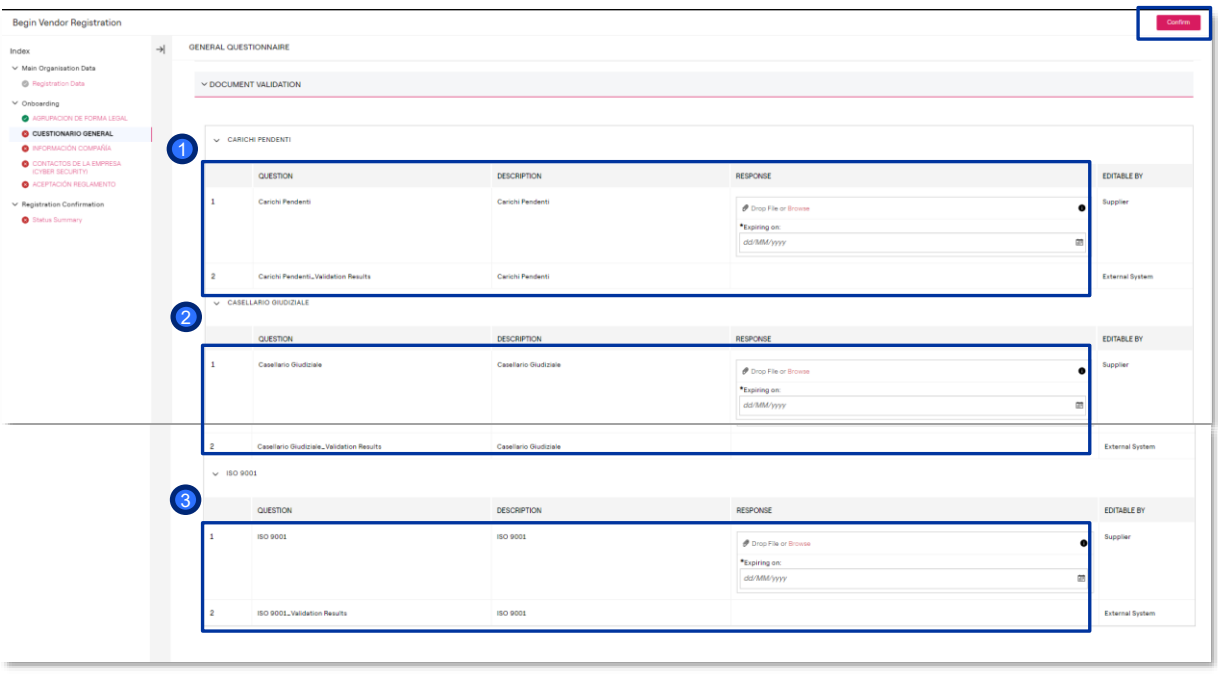

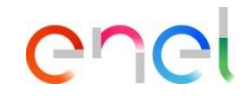

The supplier shall complete the following general questionnaire, attaching the relevant files:

- **1** Carichi pendent (outstanding charges)
- 2<sup>2</sup> Casellario giudiziale (Criminal record)

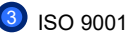

4

Once the questionnaire has been completed, click on CONFIRM 4

*Supplier On Boarding – Company information*

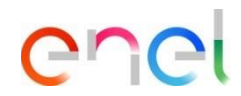

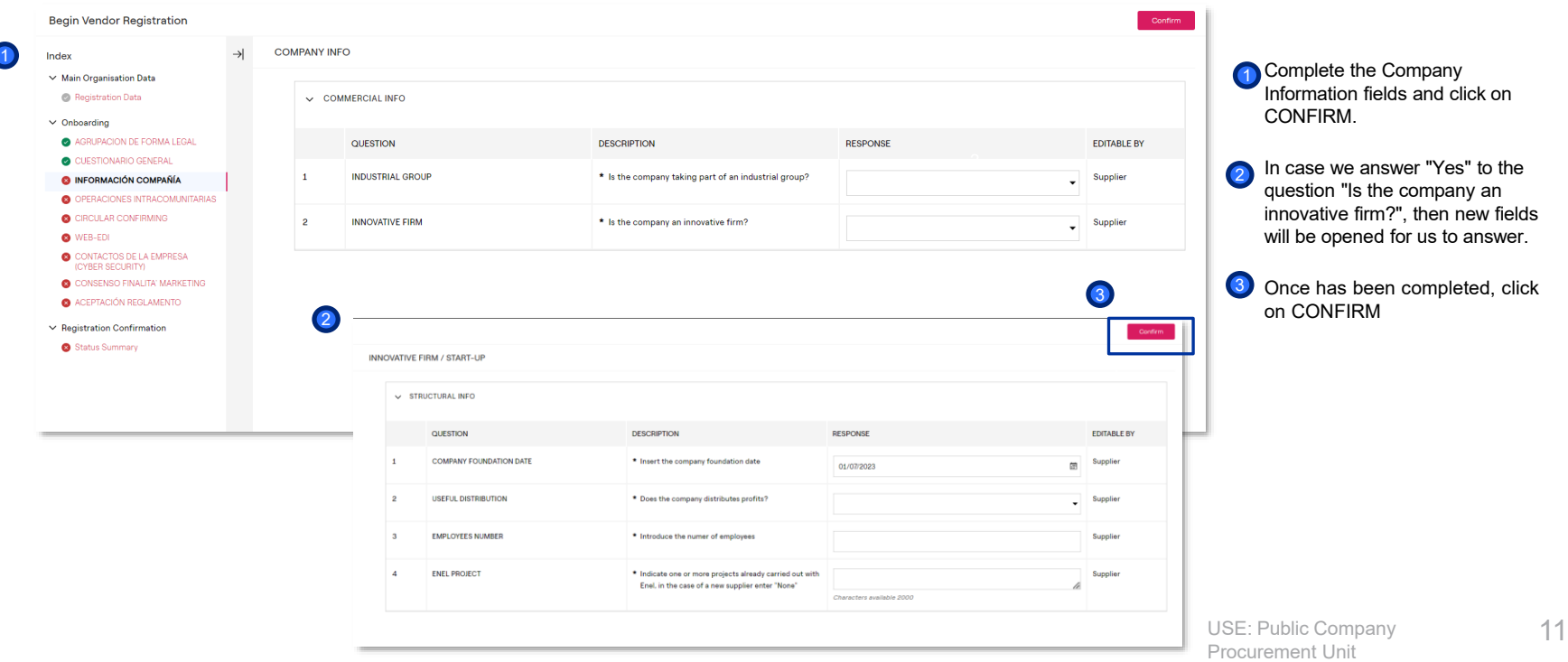

#### **Supplier – Registration** *Supplier On Boarding – Office #1 (1/2)*

 $\bullet$ 

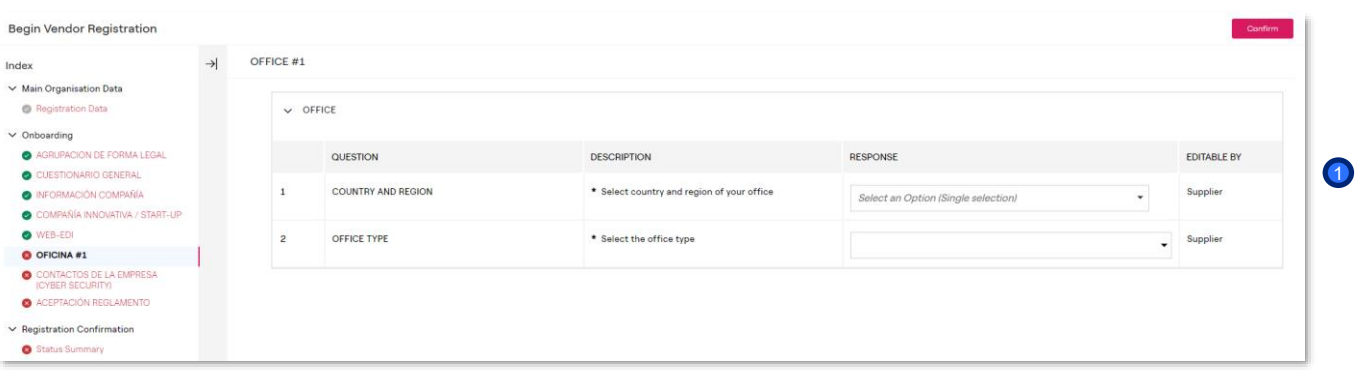

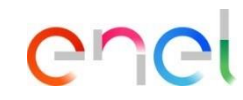

If you have answered "*yes*" to the question "*Do you want to register a new office*?" in the general questionnaire, once you have gone through the process, you will see some fields to fill in:

**Office** 

*Supplier On Boarding – Office #1 (2/2)*

1

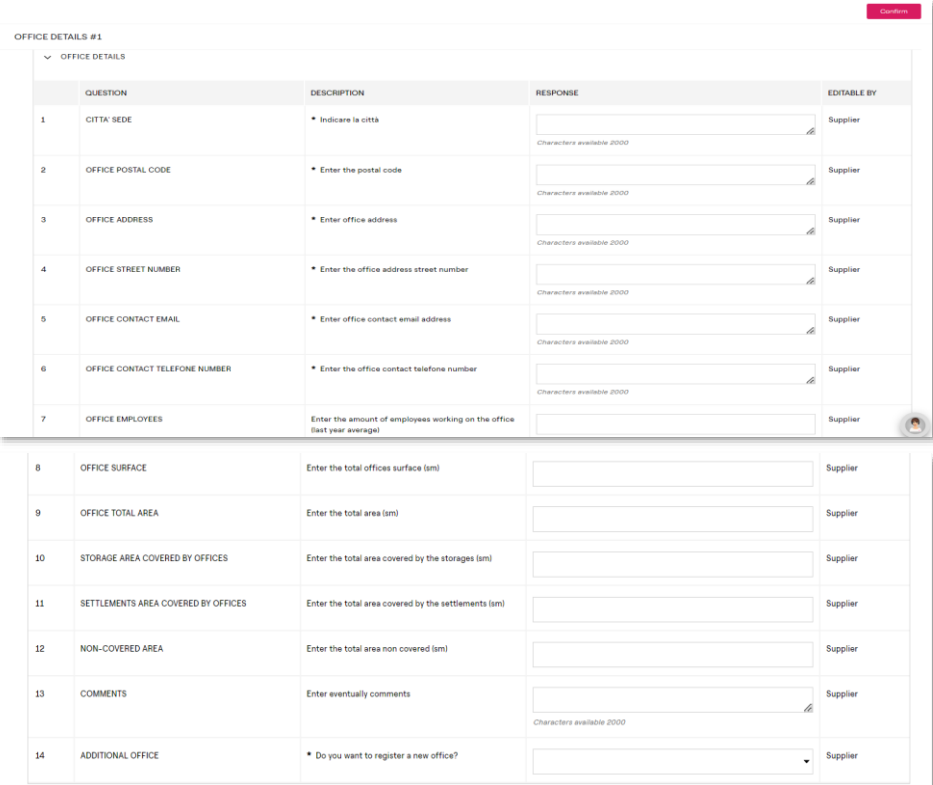

enet

If you have answered "*yes*" to the question "*Do you want to register a new office*?" in the general questionnaire, once you have gone through the process, you will see some fields to fill in:

Office details

1

#### **Supplier – Registration** *Supplier On Boarding –Circular confirming*

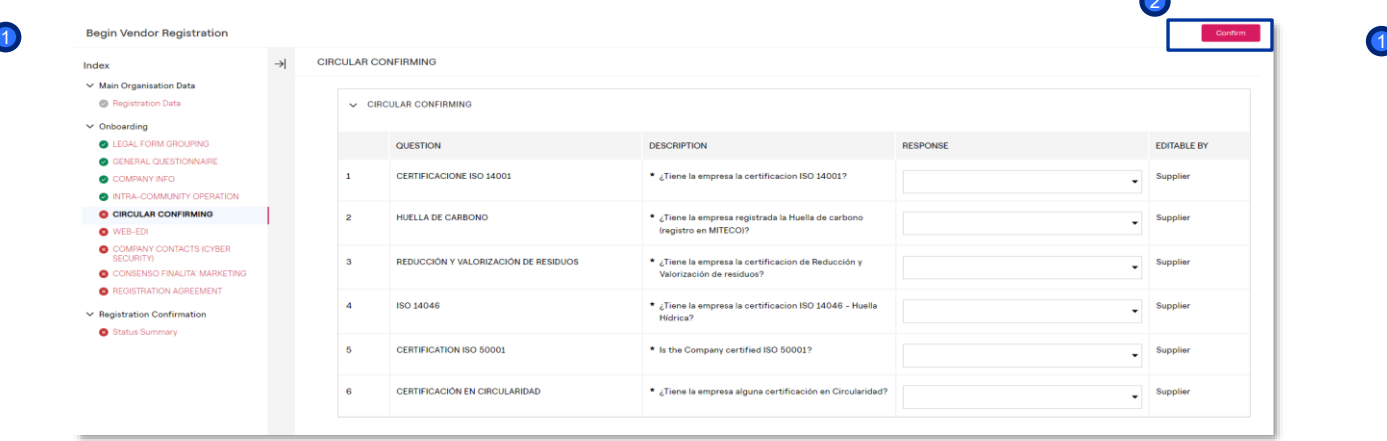

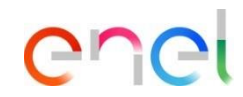

Completing the fields for the circular confirming

**200** 

Once the fields have been completed :

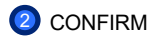

**COMPANY CONTACTS (CYBER SECURITY)** 

 $\vee$  CONTACT POINT

QUESTION

**FLMAIL ADDRESS** 

**PHONE NUMBER** 

Y COMPANY CONTACTS (CYBER SECURITY)

3

Index  $\vee$  Main Organisation Data

Registration Data  $\vee$  Onboarding

> AGRUPACION DE FORMA LEGAL CUESTIONARIO GENERAL

O OPERACIONES INTRACOMUNITARIAS

**NEORMACIÓN COMPAÑÍA** 

CIRCULAR CONFIRMING WEB-EDI

C CONTACTOS DE LA EMPRESA (CYBER SECURITY)

ACEPTACIÓN REGLAMENTO

← Registration Confirmation

Status Summary

CONSENSO FINALITA' MARKETING

*Supplier On Boarding* – *Cyber security and consenso finalita* 

**DESCRIPTION** 

In order to convey effectively all communication regarding cyber security, it is necessary to provide and to keep updated, regardless of a cyber incident happening, a contact point usable for such scope. In the event of vi accidents, cyber-attacks or any other significant event in terms of cyber security that may have a potential impact on Enel's IT / OT / IoT infrastructures, the Supplier, with the expertise and immediacy required by profes

\* E-mail address constantly manned, which Enel can

Phone number of reference for Enel in case of urgent

use for the exchange of information

**RESPONSE** 

Characters available 2000

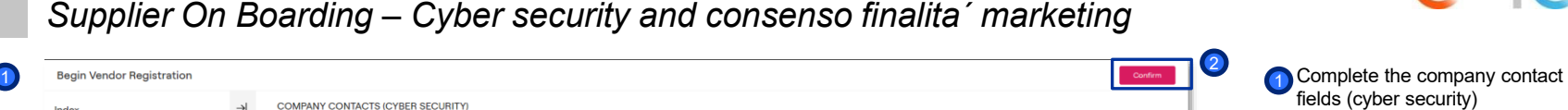

3

**EDITABLE BY** 

Supplie A

Supplier

**EDITABLE BY** 

Once the fields have been completed:

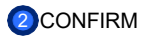

Subsequently, complete the *consenso finalita'Marketing (*consent for marketing purposes) fields

Once the fields have been completed:

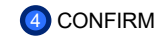

Status Summary exchange of information Characters available 2000 1 **Begin Vendor Registration CONSENSO FINALITA' MARKETING** Index  $\vee$  Main Organisation Data Registration Data CONSENSO FINALITA' MARKETING - SPAGNA  $\vee$  Onboarding **C** LEGAL FORM GROUPING **GENERAL QUESTIONNAIRE** QUESTION **DESCRIPTION RESPONSE** COMPANY INFO **O INTRA-COMMUNITY OPERATION CONSENSO FINALITA' MARKETING** \* En calidad de persona de contacto consiento recibir  $\overline{\phantom{a}}$  Supplier comunicaciones comerciales por cualquier canal, CIRCULAR CONFIRMING incluidos medios electrónicos (SMS o email), sobre **O** WEB-EDI productos y servicios de Endesa Energía, S.A., Endesa X Servicios, S.L. y Endesa X Way, S.L. dirigidos a la C COMPANY CONTACTS (CYBER empresa la que represento o para la que presto mis **SECURITY** servicios. C CONSENSO FINALITA' MARKETING **O** REGISTRATION AGREEMENT  $\vee$  Registration Confirmation

must proceed with a report to Enel by referring to the following contact point, manned 24 hours a day, cert@enel.com

USE: Public Company 15 Procurement Unit

*Supplier On Boarding – Registration agreement*

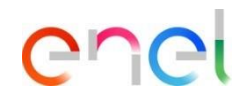

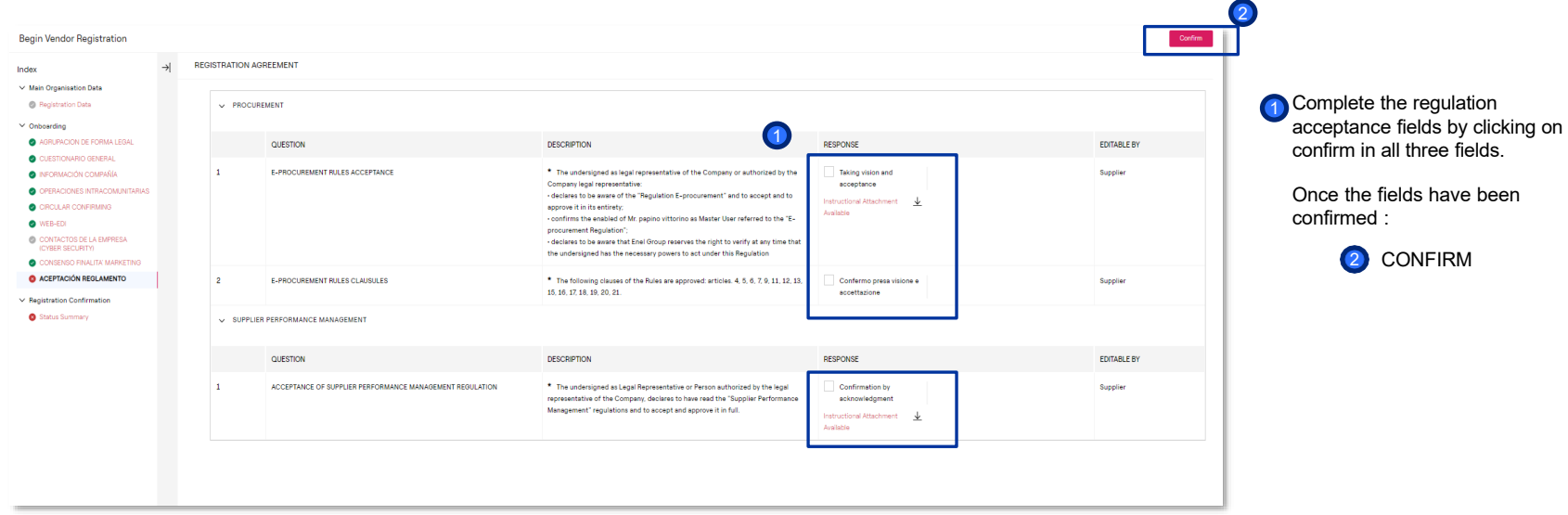

*Supplier On Boarding – Status Summary*

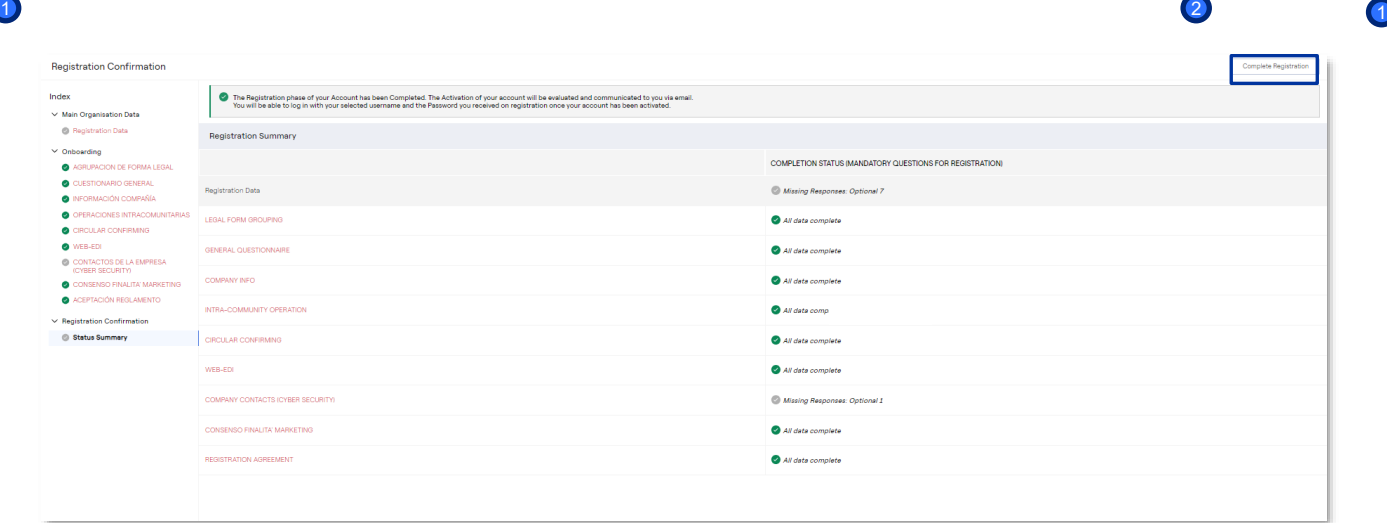

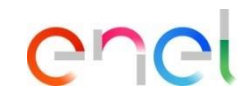

A message will appear indicating that all registration fields have been completed.

To continue click on

2

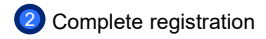

*Supplier On Boarding – Registration confirmation*

SUPPLIER TAX IDENTIFICATION NUMBER CHECK 2The fiscal data check has been completed. We sent you a confirmation email for the registration you just completed. If you did not do it yet, click on the link included in the email, choose a password and validate the regi From the main menu of WeBUY, you can access all the available functions, presented in the button "Enter? located in the box called ?Start and manage RFQ?, select one or more Merchandise groups to start the request.<br>From th  $77777777$ **OK** Tax Code Fiscal code OK OK **Additional Tax code** Additional Tax Code (no inform) OK Postal Code 18008 OK Telephone +34655776322 **Phone Number Validation OK Fax Number** Fax Number Validation OK

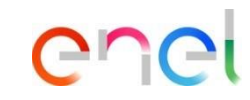

The screen confirms or not the correct correct entry of tax data 1 1

> If the data is correct, to continue click on:

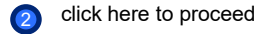

*Supplier On Boarding – Dashboard WeBUY*

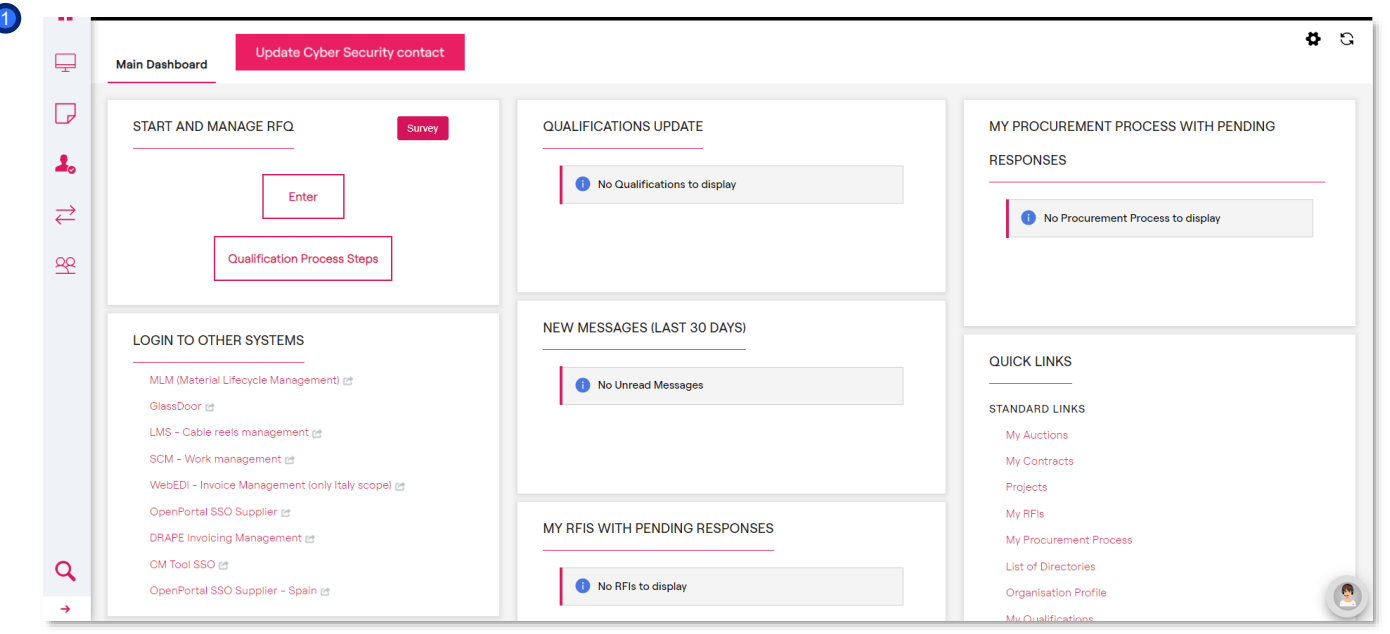

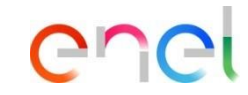

Once you have registered as a supplier, by logging back into WeBUY through the Global Procurement Portal, you will see this dashboard

Registration, which entails obtaining a status as a **Validated - Active** company on WeBUY, does not qualify for participation in Enel Group tenders.

In order to be invited to a tender, a qualification process must be initiated if you consider it appropriate.

In order to be invited, your qualification status on WeBUY must be at least **Positive Base Submission.**

 $\blacksquare$ 

*Supplier On Boarding – Status summary*

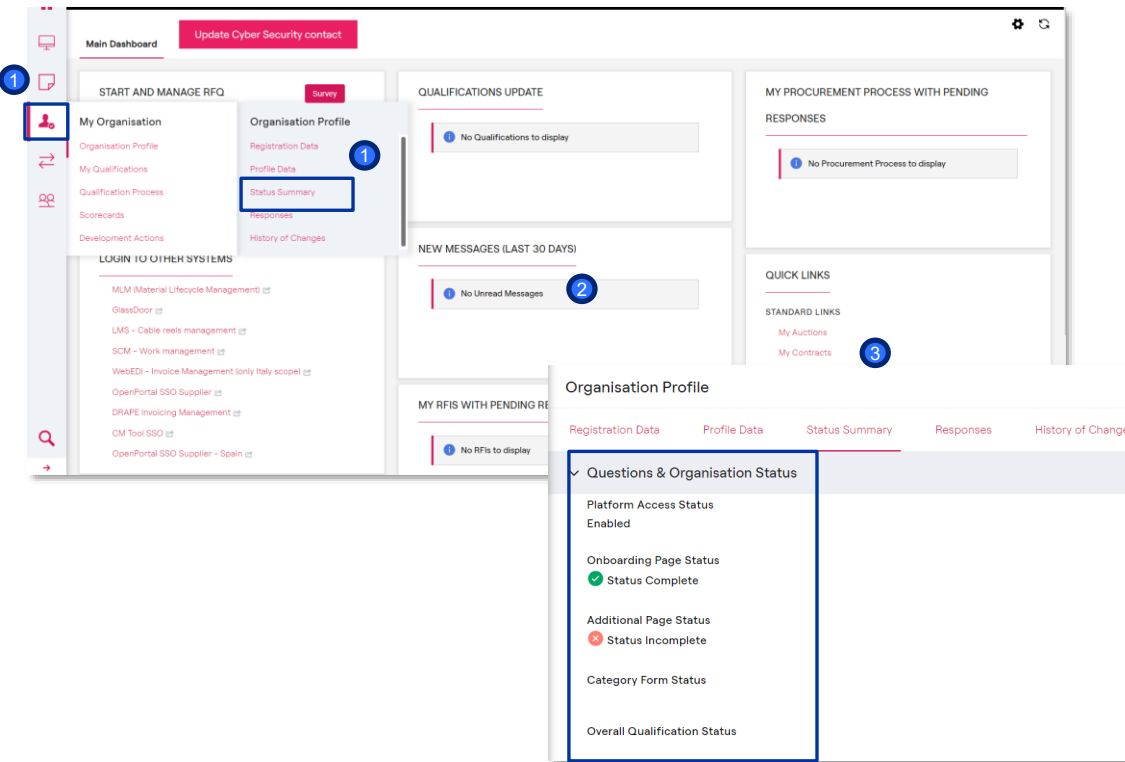

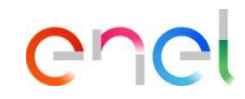

- **1** To check the status of the company, click on My Organisation and then on Status summary.
- The Organisation Profile screen will appear 2
- Under Status summary, the Questions & organization status will be displayed, indicating whether the mandatory data is complete or not. 3

*Supplier On Boarding – RFQ process*

1

**8 G Update Cyber Security contact Main Dashboard** ╔ START AND MANAGE RFQ **OUALIFICATIONS UPDATE** MY PROCUREMENT PROCESS WITH PENDING Survey **RESPONSES** 1. No Qualifications to display Enter  $\overrightarrow{C}$ No Procurement Process to display **Qualification Process Steps**  $R$ **NEW MESSAGES (LAST 30 DAYS) LOGIN TO OTHER SYSTEMS QUICK LINKS** MLM (Material Lifecycle Management) @ No Unread Messages GlassDoor et **STANDARD LINKS** LMS - Cable reels management et My Auctions SCM - Work management re My Contracts WebEDI - Invoice Management (only Italy scope) et Projects OpenPortal SSO Supplier et My RFIs MY RFIS WITH PENDING RESPONSES DRAPE Invoicing Management et My Procurement Process  $\alpha$ CM Tool SSO @ **List of Directories** No RFIs to display OpenPortal SSO Supplier - Spain @ **Organisation Profile**  $\rightarrow$ My Oualification

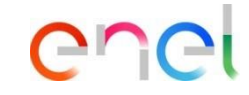

1 To start the qualification process, click on ENTER

For the qualification process, please refer to the manuals available on the supplier portal. [https://globalprocurement.enel.co](https://globalprocurement.enel.com/documents) m/documents

Specifically, to continue with the process you can consult the manual called **WeBUY - Merchandise Group Selection**.